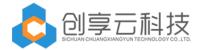

### 1. Workflow introduce

#### 1.1 Application profile

Workflow for Office 365 is a free, full-featured 30-day trial version. Continue to use the need to contact the Office Store Active Subscription license.

With the Workflow for Office 365 application, you can authorize anyone in your organization to convert any business process, and no matter how complex the process is, you do not need to write code that can be done with a simple drag and drop design. Easy-to-use designer and powerful connectivity to extend the content and data you entrust to Microsoft Office 365 to break your business success and rely on people and processes to provide fast and easy automation for business users and IT professionals Business processes; from simple leave approval to complex integration across applications, cloud services, and data sources.

With Workflow for Office 365, you can:

- Visualization No code design Any complex process
- Connect SharePoint lists and document libraries as data sources
- Integrated custom task processing page
- Integration with any system by integrating web services

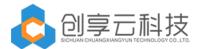

Provide technical support and use of training

### 1.2 Application Portal

Through the SharePoint Online Adds-In APP access, click on the site contents. click the Workflow for Office365, you can enter the statistical report interface.

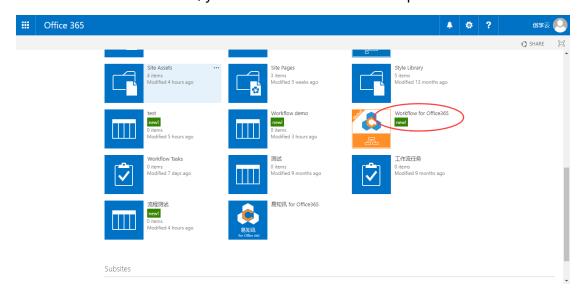

Then go to the following interface:

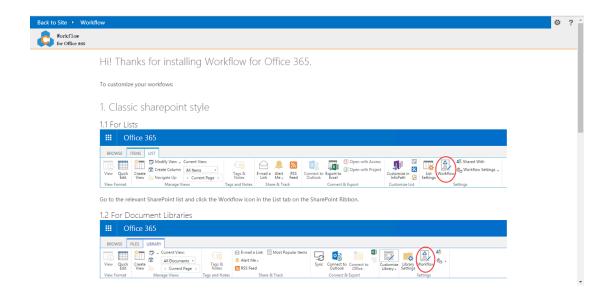

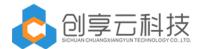

# 2. Workflow design

## 2.1 Workflow activity introduce

| Approval     | Common approval nodes that can be approved and rejected.      |
|--------------|---------------------------------------------------------------|
| Countersign  | Many people at the same time in a node, how many people       |
|              | are required to approve the transfer to the next node, or not |
|              | transferred to the next node.                                 |
| Assign tasks | When the task is assigned to this node, only permission is    |
|              | granted, and no permission is denied.                         |
| Notify       | When the business process is basically processed, the people  |
|              | in this node can understand the business process of the       |
|              | process in the form of informing.                             |
| Workflow     | You can customize the set of workflow status values (for      |
| status       | display only).                                                |
| Call Web     | The current process can call an external Web service with no  |
| service      | return value.                                                 |
| If           | For a given condition, there are only two branches "yes" and  |
|              | "no".                                                         |
| Switch       | Branch flows can be performed according to a number of        |
|              | conditions.                                                   |
|              |                                                               |

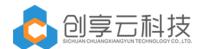

| Run if   | It can be filtered according to settings and supported by       |
|----------|-----------------------------------------------------------------|
|          | "or"," and ".                                                   |
| While    | When a particular set of conditions is satisfied, it enters the |
|          | branch and supports "or"," and ".                               |
| Parallel | Support multiple branch flows, that is concurrent branches.     |

## 2.2 Introduction of basic operations

| Import        | You can import the SharePoint Online process template XML    |
|---------------|--------------------------------------------------------------|
|               | file directly as the workflow template for the current       |
|               | workflow.                                                    |
| Export        | Export workflow templates can be exported for use            |
|               | elsewhere.                                                   |
| Save workflow | After the design workflow is completed, you need to save the |
|               | workflow.                                                    |
| Publish       | When all the workflow information is confirmed, the workflow |
| workflow      | can be released. If a process node does not set the          |
|               | information, it will be prompted accordingly.                |
| Workflow      | Set up workflow name, select workflow task list, workflow    |
| settings      | history record, workflow description and so on.              |

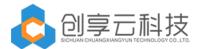

### 2.3 Typical process design examples

Next, we demonstrate a typical process design process.

1 ) First, we click "new workflow"

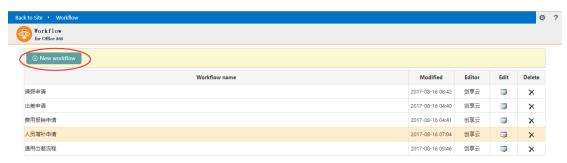

2 ) Fill in the initialization information of workflow, such as workflow name, workflow task list, etc..

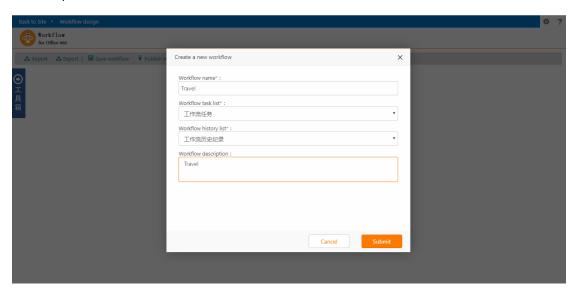

Then ,the default design interface.

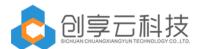

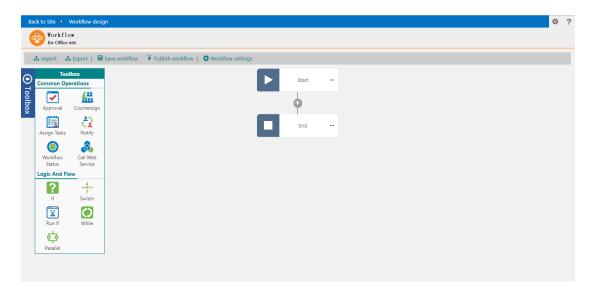

3 ) Drag and drop a conditional branch between the start of workflow and the end of workflow.

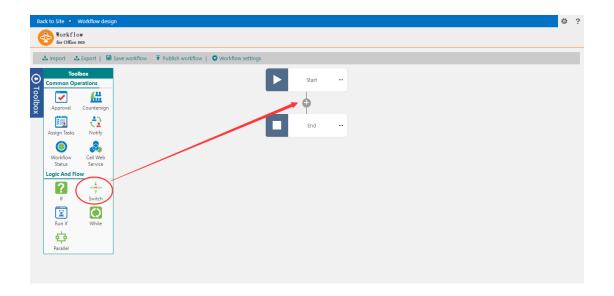

Double-click the conditional switch node to set branch conditions

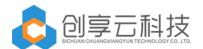

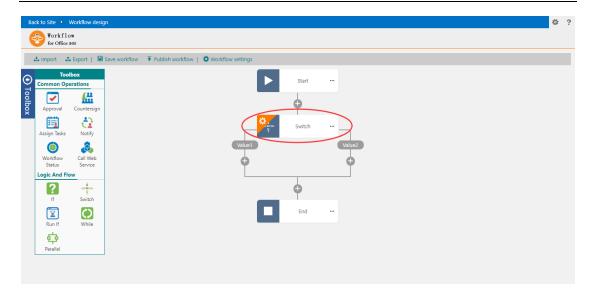

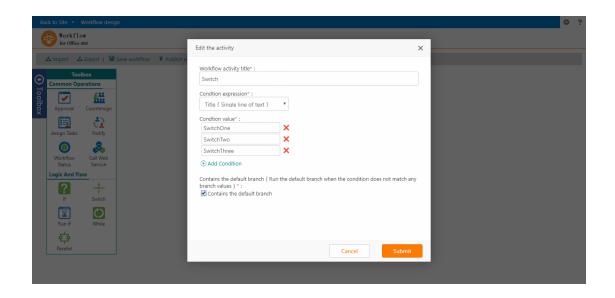

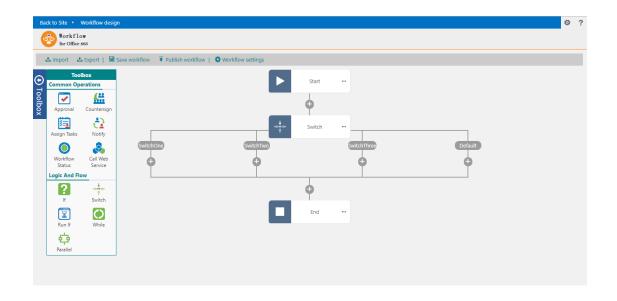

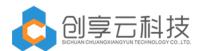

Drag and drop approval activities, countersign activities, assign tasks tasks, and notify activities to branch.

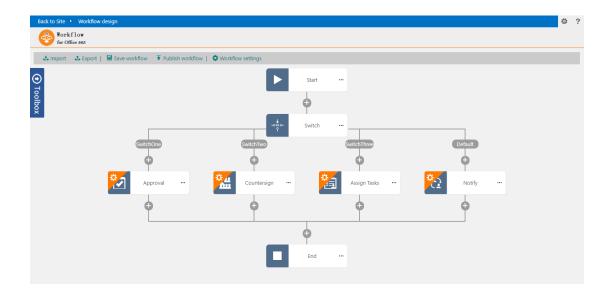

Then double-click the node to set the node information, and finally according to the different conditions will be transferred to the corresponding branch.

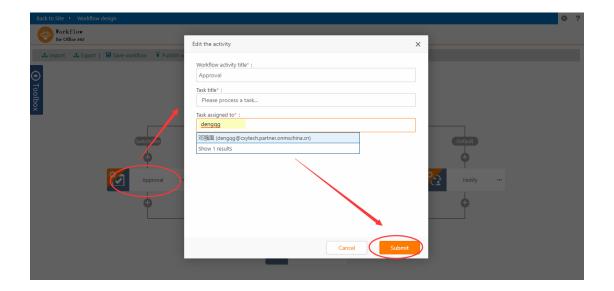

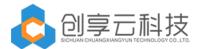

4 ) Click the save workflow button

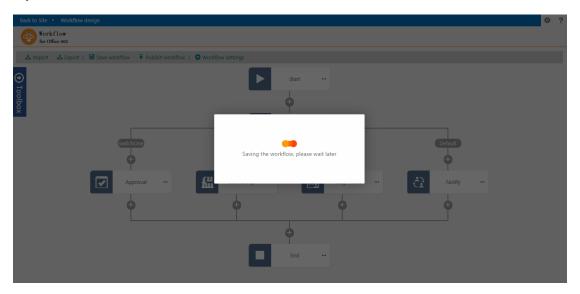

5 ) Click on the "publish workflow" button to complete the design of the workflow.

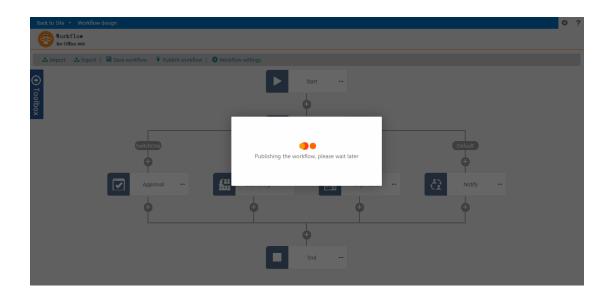

# 3. Workflow task processing

1 ) Click the new item button.

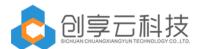

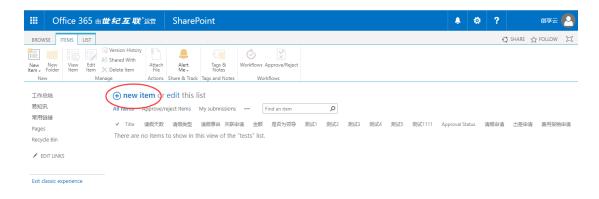

2) Fill in the input form information.

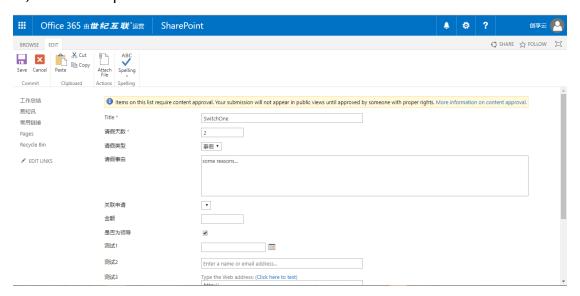

3) Start workflow

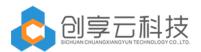

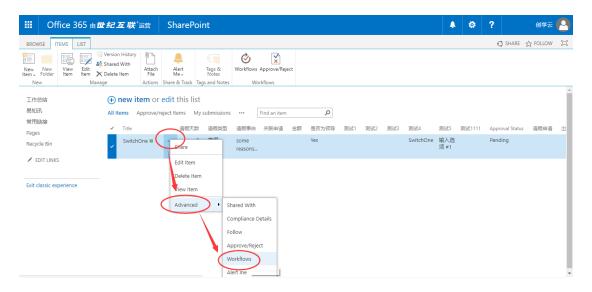

You can start this workflow by one-click.

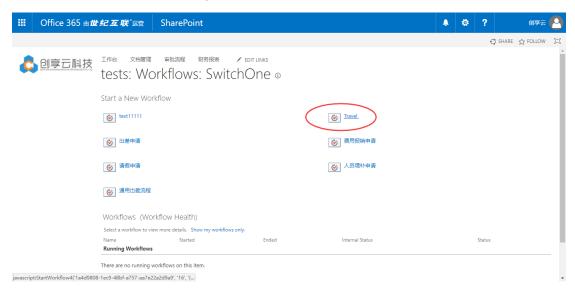

4) Once the workflow is started, a new task is received in the workflow task list.

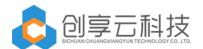

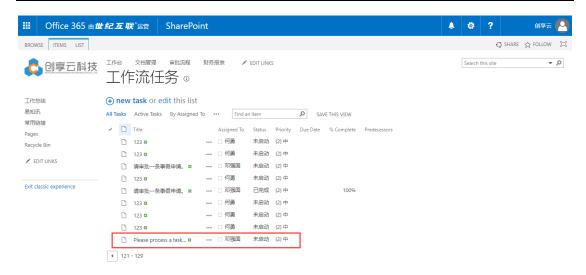

5 ) Task: click more, and then click the edit item.

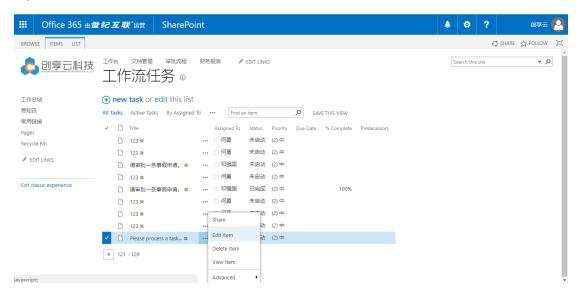

Then select "approved" button.

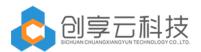

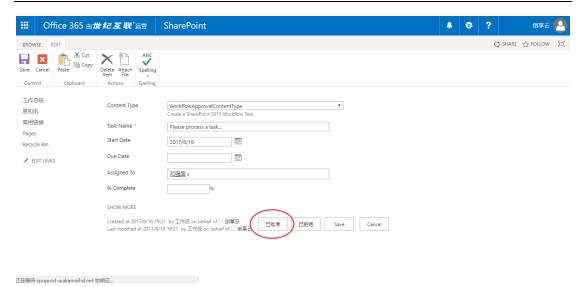

6) finished, we can find the task status's value is "finished".

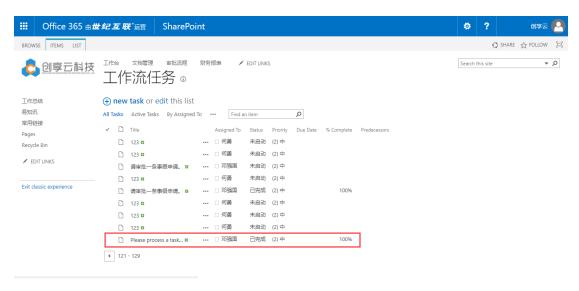